# **YouControl connector to Creatio**

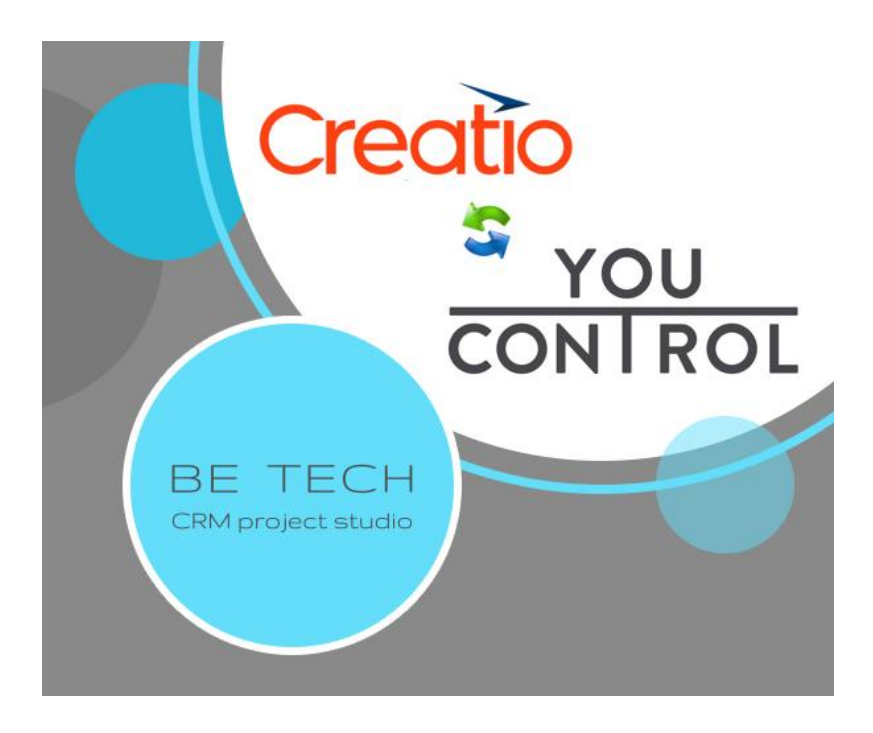

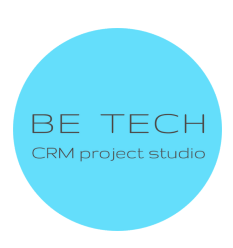

# **Зміст:**

- **1. [Встановлення конектора](#page-2-0)**
- **2. [Налаштування конектора](#page-6-0)**

**2.1 [Внесення АРІ-ключа в систему Creatio для отримання](#page-7-0) [загальної інформації про Контрагента](#page-7-0)**

**2.2 [Внесення АРІ-ключа в систему Creatio для отримання](#page-8-0) [експрес-аналізу та перевірки на зв'язок з агресором](#page-8-0) [Контрагента](#page-8-0)**

- **3. [Використання конектора](#page-11-0)**
	- **3.1 [Заповнення сторінки Контрагента](#page-11-1)**
	- **3.2 [Експрес-аналіз Контрагента](#page-15-0)**
	- **3.3 [Перевірка Контрагента на зв'язок із агресором](#page-16-0)**

**4. [Помилки, що можуть виникнути при встановлені](#page-18-0) [конектора](#page-18-0)**

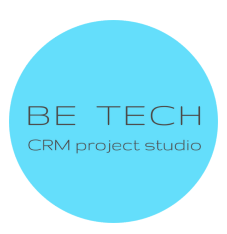

# <span id="page-2-0"></span>**1. Встановлення конектора**

- 1. Користувач залогінений у системі Creatio
- 2. Перейти в "Налаштування"

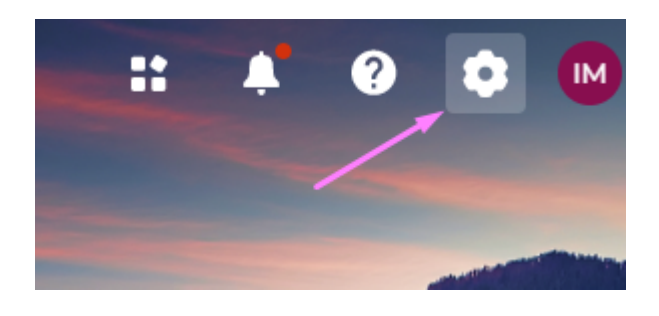

3. Перейти в "Центр додатків"

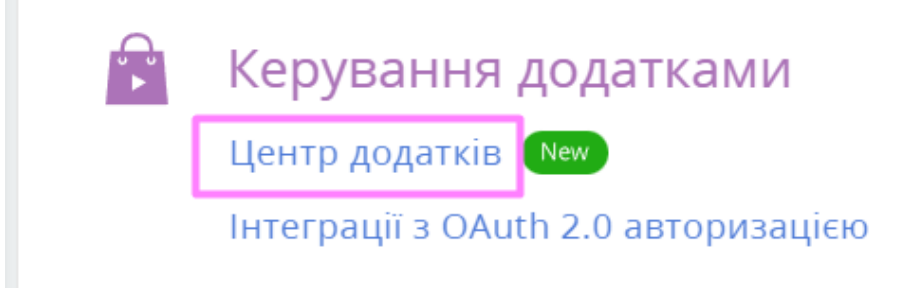

Очікуваний результат: відкривається сторінка входу до особистого кабінету Creatio

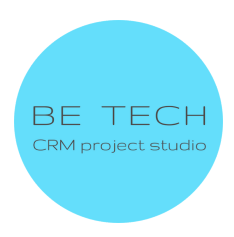

# **LOG IN TO YOUR ACCOUNT**

**BUSINESS EMAIL** 

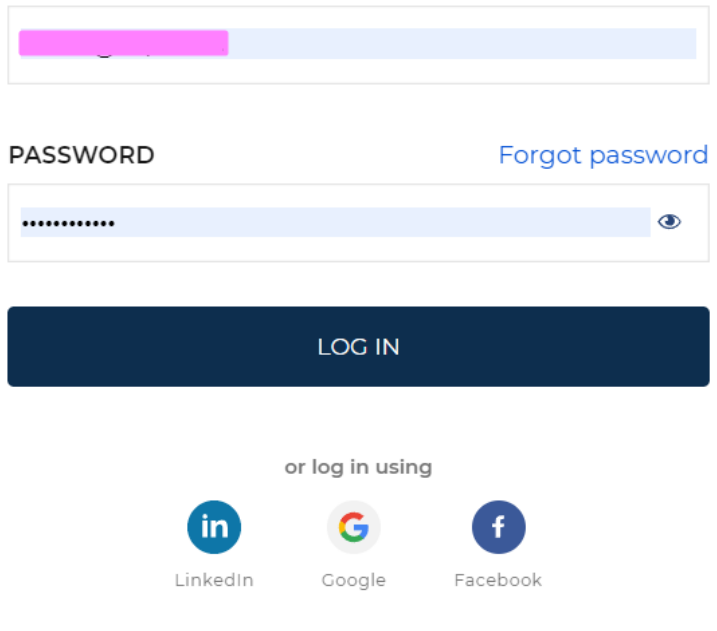

Don't have an account?

SIGN UP

4. Заповнити поля та увійти до облікового запису

Очікуваний результат: відкриється центр додатків

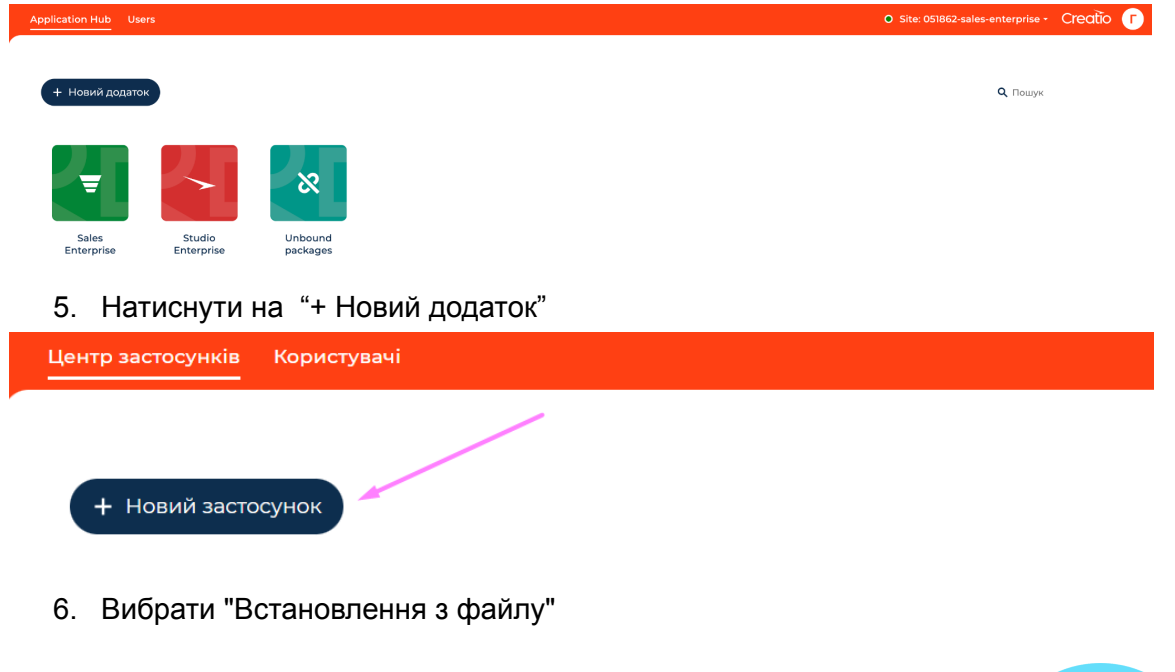

![](_page_3_Picture_8.jpeg)

![](_page_4_Picture_0.jpeg)

7. Натиснути на "Обрати файл"

![](_page_4_Picture_2.jpeg)

БУДЬ ЛАСКА, ОБЕРІТЬ ФАЙЛ

Оберіть файл, з якого буде встановлено застосунок. Це може бути архів \*.zip чи \*.gz

![](_page_4_Picture_5.jpeg)

8. Вибираєте необхідний пакет YouControl для встановлення

Очікуваний результат: на сторінці відображається "Встановлюємо застосунок Це може зайняти кілька хвилин" ВСТАНОВЛЮЄМО ЗАСТОСУНОК НА ВАШЕ СЕРЕДОВИЩЕ CREATIO

![](_page_4_Picture_8.jpeg)

![](_page_5_Picture_0.jpeg)

Якщо застосунок встановився, на сторінці з'являється напис "ГОТОВО"

9. Натиснути на "Перейти до центру застосунків"

![](_page_5_Picture_3.jpeg)

Очікуваний результат: відкриється центр додатків, відображається новий застосунок

![](_page_5_Picture_5.jpeg)

10. Перелогінитись в системі Creatio

![](_page_5_Picture_7.jpeg)

# <span id="page-6-0"></span>**2. Налаштування конектора**

#### **Для коректної роботи конектора потрібно отримати API ключі**

**Key YouControl ключ -** API ключ для отримання загальної інформації про контрагента. **Key for express analysis YouControl -** API ключ для Експрес аналізу та перевірки організації на зв'язок з країною агресором.

**Для отримання АРІ-ключів з сервісу [YouControl](https://youscore.com.ua/) потрібно зв'язатися з відповідальним менеджером компанії, який надасть необхідні консультації та АРІ-ключі**

# **Head of Development partnerships - Roman Gerbiy Phone(viber/telegram) - +38 067 905 84 93**

**Email:**

- **- [roman.gerbiy@youcontrol.com.ua](mailto:roman.gerbiy@youcontrol.com.ua)**
- **- [support@youcontrol.com.ua](mailto:support@youcontrol.com.ua)**

#### **Інформацію, яку треба вказати при звернені:**

- **-** Назва компанії
- ЄДРПОУ

- електронна пошта контактної особи (на цю пошту будуть надсилатись повідомлення про новинки в API, а також повідомлення про зміни чи проблеми з реєстрами)

- IP адреси для білого списку.

#### **Тестові ключі**

**Зверніть увагу!** *Ключі мають обмежену к-сть спроб і обмежений період. При закінченні їх дії додаток перестане працювати і Вам необхідно буде придбати платні ключі.*

Ви можете отримати консультацію або тестові ключі для Експрес Аналізу та зв`язок з країною агресором (росія,білорусія) у працівника YouControl

#### **[roman.gerbiy@youcontrol.com.ua](mailto:roman.gerbiy@youcontrol.com.ua)**

Або Ви отримайте тестові ключі через готову форму заявки **<https://youcontrol.com.ua/services/#services-api>**

![](_page_6_Picture_18.jpeg)

![](_page_6_Picture_19.jpeg)

# <span id="page-7-0"></span>**2.1. Внесення АРІ-ключа в систему Creatio для отримання загальної інформації про Контрагента**

1. Відкрити "Налаштування"

![](_page_7_Picture_2.jpeg)

2. Натиснути на "Системні налаштування" у "Налаштування системи"

![](_page_7_Picture_38.jpeg)

# 3. Відкрити "Key YouControl"

![](_page_7_Picture_39.jpeg)

![](_page_7_Picture_7.jpeg)

# 4. Ввести API-ключ у полі "Значення за замовчуванням"

![](_page_8_Picture_40.jpeg)

# <span id="page-8-0"></span>**2.2. Внесення АРІ-ключа в систему Creatio для отримання експрес-аналізу та перевірки на зв'язок з агресором контрагента**

1. Відкрити "Налаштування"

![](_page_8_Picture_4.jpeg)

2. Натиснути на "Системні налаштування" у "Налаштування системи"

![](_page_8_Picture_6.jpeg)

#### Налаштування системи  $\circledcirc$

Правила пошуку дублів

Мови

Переклад

Довідники

Управління системними налаштуваннями

Налаштування звіту

Майстер розділу

Моделі машинного навчання

Майстер деталей

#### Майстер мобільного додатка

#### 3. Відкрити "Ключ для экспресс-анализа YouControl"

![](_page_9_Picture_79.jpeg)

## 4. Ввести API-ключ у полі "Значення за замовчуванням"

![](_page_9_Picture_80.jpeg)

6. При перевірці організації в розділі Контакти буде створюватись контакт

![](_page_9_Picture_16.jpeg)

Якщо Ви перевіряєте свою компанію, і не бажаєте, щоб був дубль контакта Вашого керівника.

Зайдіть в Системні налаштування

![](_page_10_Picture_172.jpeg)

Відкрийте налаштування Create a director contact when updating YouControl data і зніміть чекбокс Значення за замовчуванням

![](_page_10_Picture_173.jpeg)

# **2.3. Отримання інформації по чисельності працюючих в компанії**

Для цього необхідно в системних налаштуваннях **Get information from YouScore about the number of employees** проставити галочку

![](_page_10_Picture_174.jpeg)

# **2.4. Налаштування створення контакту по Власній Компанії**

Для уникнення дублів керівника компанії, який буде повторно створюватись при оновленні інформації з You Control, необхідно виключити системне налаштування **Create a director contact when updating YouControl data**

![](_page_10_Picture_10.jpeg)

Create a director contact when undating YouControl data

![](_page_11_Picture_155.jpeg)

Що я можу зробити для вас? > СгедТо

#### **2.5. Налаштування платних запитів**

В системному налаштуванні **Paid request YouScore** необхідно проставити галочку Для заповнення інформації:

- Організаційно-правова форма
- Тип особи
- Повна назва англійською
- Коротка назва англійською
- Кількість співробітників

![](_page_11_Picture_156.jpeg)

В системному налаштуванні **Paid request YouScore VAT** проставити галочку для отримання інформації чи Контрагент є платником ПДВ

- Платник ПДВ
- Код платника ПДВ

![](_page_11_Picture_157.jpeg)

## <span id="page-11-0"></span>**3. Використання конектора**

## <span id="page-11-1"></span>**3.1 Заповнення сторінки Контрагента**

![](_page_11_Picture_16.jpeg)

1. Користувач знаходиться в розділі "Контрагенти"

![](_page_12_Picture_56.jpeg)

5. Натиснути на кнопку "Заповнити контрагента по ЄДРПОУ"

![](_page_13_Picture_1.jpeg)

Очікуваний результат: відображається в повідомленні Інормація, про к-сть співробітників буде доступна за умови, наявних працівників у компанії.

Дані контрагента успішно заповнені. Дані про ПДВ успішно оновлені.Дані про кількість співробітників успішно оновлені.

![](_page_13_Picture_4.jpeg)

6. Натиснути на "Ок"

Очікуваний результат: заповнюються поля:

- у вкладці "Youcontrol": "Альтернативні назви", "Адреса", "ПІБ основної контактної особи", "Статус контрагента", "Дата актуальності";

![](_page_13_Picture_8.jpeg)

![](_page_13_Picture_174.jpeg)

- у вкладці "Основна інформація" докладніше "Адреса" - "Юридичний"

![](_page_13_Picture_11.jpeg)

![](_page_14_Picture_110.jpeg)

- у вкладці "Основна інформація" деталь "Контакти контрагента" - "Директор"

![](_page_14_Picture_111.jpeg)

7. Якщо включене платне Ситемне налаштування **Paid request YouScore** Заповняться наступні поля :

- Організаційно-правова форма
- Тип особи
- Повна назва англійською
- Коротка назва англійською

![](_page_14_Picture_112.jpeg)

● Кількість співробітників на вкладці YouControl

![](_page_14_Picture_113.jpeg)

![](_page_14_Picture_11.jpeg)

8. Якщо включене платне Ситемне налаштування **Paid request YouScore VAT** Заповняться наступні поля :

- Платник ПДВ
- Код платника ПДВ

![](_page_15_Picture_98.jpeg)

#### <span id="page-15-0"></span>**3.2 Експрес-аналіз Контрагента**

- 1. Відкрита сторінка Контрагента, де потрібно зробити Експрес-аналіз
- 2. Заповнити поле "Код ЄДРПОУ" у вкладці "Youcontrol", якщо поле не заповнене

![](_page_15_Picture_99.jpeg)

3. Натиснути на "Дії YouControl" та вибрати "Експрес-аналіз"

![](_page_15_Picture_100.jpeg)

Очікуваний результат: відображається повідомлення "Дані експрес-аналізу успішно оновлені"

![](_page_15_Picture_11.jpeg)

Дані експрес-аналізу успішно оновлені.

![](_page_16_Picture_1.jpeg)

- 4. Натиснути на "Ок"
- 5. Перейти на вкладку "Youcontrol"

#### Очікуваний результат:

- заповнюються всі поля з групи полів "Дані експрес-аналізу"

![](_page_16_Picture_93.jpeg)

#### **Значення літерів у полі "Оцінка контрагента":**

- **А** Особливих сигналів не виявлено
- **B** Варто звернути увагу
- **C** Потрібна особлива увага
- **D** Потрібна надзвичайно пильна увага
	- заповнюється деталь "Результати експрес-аналізу"

![](_page_16_Picture_94.jpeg)

#### <span id="page-16-0"></span>**3.3 Перевірка Контрагента на зв'язок із агресором**

- 1. Відкрита сторінка Контрагента, де потрібно зробити Перевірку на зв'язок з агресором
- 2. Заповнити поле "Код ЄДРПОУ" у вкладці "Youcontrol", якщо поле не заповнене

![](_page_16_Picture_17.jpeg)

![](_page_17_Picture_62.jpeg)

3. Натиснути на "Дії YouControl" та вибрати "Перевірка на зв'язок з агресором"

# ← ПРАТ "ЗАКАРПАТТЯОБЛЕНЕРГО"

![](_page_17_Picture_63.jpeg)

# Очікуваний результат: відображається повідомлення "Дані експрес-аналізу успішно оновлені"

![](_page_17_Picture_64.jpeg)

Кількість підозрілих 0<br>факторів

- заповнюється деталь "Результати перевірки на зв'язки з агресором"

![](_page_17_Picture_65.jpeg)

Кількість виявлених 0<br>важливих факторів <sup>-----</sup>

![](_page_17_Picture_8.jpeg)

# <span id="page-18-0"></span>**4. Помилки, які можуть виникнути при перевірці організації**

1. Невідома помилка. Для її вирішення, будь ласка, зверніться до підтримки BeTech за адресою [marketplace@btbpm.com](mailto:marketplace@btbpm.com)

2. 400: Помилка при отриманні даних. Перевірте правильність коду ЄДРПОУ, та спробуйте повторити запит через декілька хвилин

3. 401: API ключі відсутні або невірні. Перевірте правильність заповнення API ключів в Системних налаштуваннях, або уточніть актуальність API ключів в техпідтримці YouControl. support@youcontrol.atlassian.net

4. 403: Помилка при отриманні даних. Звернутися до менеджера YouControl та уточніть актуальність договору. Можливо завершився термін придатності договору або використано всі доступні запити

5. 404: Контрагента з таким кодом ЄДРПОУ не існує або інформація відсутня

![](_page_18_Picture_6.jpeg)